# 

# **INSTRUCTIONS**

# DP73 MICROSCOPE DIGITAL CAMERA

This instruction manual is for the Olympus microscope digital camera DP73. To ensure the safety, obtain optimum performance and familiarize yourself fully with the use of this camera, we recommend that you study this manual thoroughly before operating the camera.

For image operations including recording, editing and saving, please refer to the online manual for the cellSens / OLYMPUS Stream Software.

Optical Microscope Accessory

Retain this instruction manual in an easily accessible place near the work desk for future reference.

AX8208

This product is applied with the requirements of standard IEC/EN61326-1 concerning electromagnetic compatibility.

- Immunity Applied to industrial and basic environment requirements.

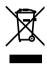

In accordance with European Directive on Waste Electrical and Electronic Equipment, this symbol indicates that the product must not be disposed of as unsorted municipal waste, but should be collected separately.

Refer to your local Olympus distributor in EU for return and/or collection systems available in your country.

NOTE: This product has been tested and found to comply with the limits for a Class A digital device, pursuant to Part 15 of the FCC Rules. These limits are designed to provide reasonable protection against harmful interference when the product is operated in a commercial environment. This product generates, uses, and can radiate radio frequency energy and, if not installed and used in accordance with the instruction manual, may cause harmful interference to radio communications. Operation of this product in a residential area is likely to cause harmful interference in which case the user will be required to correct the interference at his own expense.

**FCC WARNING**: Changes or modifications not expressly approved by the party responsible for compliance could void the user's authority to operate the product.

## For Korea only

B급 기기 (가정용 방송통신기자재)

이 기기는 가정용(B급) 전자파적합기기로서 주로 가정에서 사용하는 것을 목적으로 하며, 모든 지역에서 사용할 수 있습니다.

| IMPORTANT - Be sure to read this section for safe use of the equipment   | 1-16 |
|--------------------------------------------------------------------------|------|
| 1 Intended use                                                           | 7    |
| Conformity of the System                                                 | 7    |
| Handling Precautions                                                     | 15   |
| 4 Maintenance and Storage                                                | 16   |
| 1 SYSTEM CHART                                                           | 17   |
| 2 NOMENCLATURE                                                           | 18   |
| 2-1 DP73 / DP73WDR (For Desktop PC)                                      | 18   |
| 2-2 [OPTIONAL] DP-PXU PCIe Extension Unit (For Laptop PC)                | 20   |
| 3 HARDWARE INSTALLATION                                                  |      |
| 3-1 Installing the Camera Head                                           | 21   |
| 3-2-a Installing the PCle Interface Board to Desktop PC (DP73 / DP73WDR) | 23   |
| 1 Installing the Low-Profile Bracket                                     | 23   |
| 2 Installing the PCle Interface Board                                    | 24   |
| Connecting the Interface Cable                                           | 26   |

| 3-2-b Installing the PCle Interface Board to Laptop PC (DP-PXU) | 27    |
|-----------------------------------------------------------------|-------|
| Installing the Low-Profile Bracket                              | 27    |
| 2 Installing the PCle Interface Board                           |       |
| 3 Installing the PCle Extension Box                             | 30    |
| 4 Connecting the Interface Cable                                | 31    |
| 5 Connecting the PCle x1 cable                                  | 32    |
| 6 Connecting the AC Adapter                                     |       |
| 3-3 Connecting the External Trigger Cable                       | 34    |
| 4 SOFTWARE INSTALLATION                                         | 35    |
| 5 IMAGE ACQUISITION PROCEDURE                                   | 37    |
| 6 EXTERNAL TRIGGERING                                           | 39    |
| 7 SPECIFICATIONS                                                | 41    |
| 8 TROUBLESHOOTING GUIDE                                         | 46    |
| PROPER SELECTION OF THE POWER SUPPLY CORD                       | 53-56 |

# **IMPORTANT**

The microscope digital camera DP73 is designed to be connected to a camera adapter mounted on an Olympus UIS2/UIS series of optical microscope (not applicable to the LB series) for use in recording of microscopic magnified images at high speed and highest resolution while maintaining high picture quality and high color reproduction. The DP73 incorporates a variety of functions for supporting image recording under optimum conditions.

When the microscope digital camera DP73 is used with a camera adapter or a microscope from a manufacturer other than Olympus, the optical performance may not be manifested fully.

If the equipment is used in a manner not specified by this manual, the safety of the user may be endangered. In addition, the equipment may also be damaged. Always use the equipment as outlined in this instruction manual.

The following symbols are used to set off text in this instruction manual.

CAUTION

: Indicates a potentially hazardous situation which, if not avoided, may result in minor or moderate injury or damage to the equipment or other property. It may also be used to alert against unsafe practices.

0

: Indicates commentary (for ease of operation and maintenance).

#### Caution on Image Data Storage

The recorded image data may be lost (destroyed) in the following cases. Note that Olympus will not assume any liabilities for the loss (destruction) of recorded data. The image data may also be destroyed by an unexpected cause. It is recommended to back up the data periodically.

- When the user or a third party services repairs the equipment.
- When the PC is shut down, the AC adapter is disconnected or the power cord is unplugged during recording or erasure (formatting) of the PC.
- In case when continuing to save the data for the period exceeding the life time of data storage of USB memory, (approx. 1 to several years).
- When the equipment fails.

Please note if following cases may occur though the camera is working properly, the image restoration or the compensation for damages are not guaranteed.

- The image is abnormal.
- File properties e.g. file names, file time, etc. are abnormal.
- The image is lost.
- In general, as the data retention lifetime is set in the electronic memory media, e.g. USB memory, HDD, CD-R, DVD-R, etc., the saved files may be lost after several years.
- The image data may disappear (be destroyed) unexpectedly. Be sure to backup the data on regular base.
- Make sure that there is no problem when acquiring the subjects before acquisition. Please note that even though the problem may occur caused by the acquired images, Olympus will not be responsible for these problems.

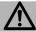

# **SAFETY PRECAUTIONS**

Safety Symbols

The following symbols are found on the microscope. Study the meaning of the symbols and always use the equipment in the safest possible manner.

| Symbol   | Explanation                                                                      |
|----------|----------------------------------------------------------------------------------|
|          | Indicates a non-specific general hazard. Follow the description given after this |
| <u> </u> | symbol or in instruction manual.                                                 |

## Warnings

Warning engravings are placed at parts where special precaution is required when handling and using the microscope. Always heed the warnings.

| · <u> </u>                 |                         |             |
|----------------------------|-------------------------|-------------|
|                            | Rear of the camera head |             |
| Warning engraving position | PCIe extension box      | $\triangle$ |
|                            | PCle interface board    |             |

If the warning engraving becomes dirty or is peeled off, contact Olympus for replacement.

CAUTION

Never connect or disconnect the interface cable while the standby switch 1 of the PC is set to ON. Otherwise, malfunction may result.

- 1. Before connecting or disconnecting the interface cable, make sure that the standby switch  $\dot{U}$  of the PC is set to OFF. When connecting the interface cable, push in the connector all the way and ensure that the connector will not slip out before setting the standby switch  $\dot{U}$  to ON.
  - Do not move the PC or apply an impact to it while it is powered ON.
- 2. The cords and interface cables are vulnerable to bends or twists. Do not apply excessive force to them.
- 3. To prevent the microscope from toppling down, avoid using microscope attachments that may make the total height of the microscope above 1 meter when they are attached.
- 4. When installing the PCle interface board, be sure to hold it by the edge. Never touch the board surface directly, as this will lead to malfunction.

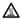

The area (IC) of the PCIe interface board becomes very hot during and immediately after use of the camera. Be careful never to touch them during and after use.

- 5. For handling of the PC, refer to the separately provided "PC User's Manual".
- 6. Always use the power cord provided by Olympus. If no power cord is provided, please select the proper power cord by referring to the section "PROPER SELECTION OF THE POWER CORD" at the end of this instruction manual. If the proper power cord is not used, the safety and EMC performance of the device can not be assured.
- 7. Always connect the power cord correctly and ensure that the grounding terminal of the device and that of the wall outlet are properly connected. If the device is not grounded, our intended electric safety and EMC performance of the device can not be assured.
- 8. When installing the DP73, route the power cord away from the lamp house of the microscope. Should the power cord come in contact with a hot part, the power cord could melt and cause electric shock.
- After operation or in case of abnormality, be sure to disconnect the power cord from the connector on the product or from the outlet.
- 10. Do not permit tools or metal fragments to get into air vents, or other apertures. Doing so could cause failure of the PCle extension box or electric shock to the user.

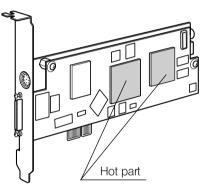

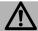

the user

# PC and Software

# CAUTION

The PC data may be destroyed by an unexpected event. Be sure to keep a backup of the data.

- 1. Olympus will not assume any liabilities for any damage incurred due to the use or non-usability of this system, including compensation for the lost data.
- 2. The PC used with this system should set up and run the OS designated by Olympus.
  For the OS in the PC, the user is requested to create a backup and retain it carefully. (Olympus does not support the matters related to the OS including its backup.)
- 3. Olympus guarantees the quality of this product in the factory shipment condition.
  Olympus will not assume any liabilities for the operation errors and functional faults incurred due to the alteration of the environmental setup (including BIOS change), installation of other software or addition of hardware to the PC by
- 4. When the HDD free space reduces, the data processing speed may slow extremely or errors may occur frequently. To prevent this, delete unnecessary data files frequently. For how to delete data files, refer to the manuals for OS.
- 5. Never attempt to delete or rename the folders and files installed by the provided installer software. Otherwise, the software may get unable to be started up.
- 6. Do not open the housing of the PC and touch the power supply or the circuit board's heat generating section right after use as it may burn your hand. Wait until the internal temperature drops sufficiently.
- 7. Sharp edges inside the PC may cut your fingers, so take extra care.
- 8. Use a PC that complies with the safety standards of your country.

For details on the PC and OS, refer to their respective manuals.

# Intended use

This device is intended to be used for the capture of digital images, but not for clinical diagnostic purposes.

USA: CAUTION:

Federal law restricts this device to sale by or on the order of an appropriately licensed healthcare practitioner.

# 2 Conformity of the System

#### Restrictions in Use

- 1. The applicable camera adapter is the U-TV0.5XC-3, U-TV0.63XC, MVX-TV0.63XC, U-TV1XC or the combination of U-TV1X-2 and U-CMAD3.
  - The U-TV0.5XC should not be used because it deteriorates the image flatness.
  - A camera adapter with a magnification below 0.5X cannot be used because part of image will be obscured.
- 2. When the DP73 is connected to the rear port of the U-DPT(double port tube) or U-MPH(multi port head), the peripheral part of the recorded image may be deteriorated due to the optical performance of the U-DPT or U-MPH.
- 3. When the U-TV0.5/C-2/U-TV0.5/C-3/U-TV0.63XC (C mount camera adapter) is used, using two or more intermediate attachments\* may obscure the peripheral part of the field of view or may make flare noticeable.
  - \* Example of two intermediate attachments with BX microscope:

    Reflected light illuminator + intermediate attachment equivalent to the U-CA.

- 4. Under fluorescent ring illumination or other AC-driven illumination such as a phase control light intensity adjusting illumination system, the following phenomena may be observed by illumination light flickering because of high light intensity and shortened exposure time:
  - · Flickering of the displayed image.
  - · Instability in exposure.
  - · Hatching patterns in pixel shift recording (4800 x 3600 or 2400 x 1800 pixels, 3CCD mode).

However, provided that the brightness can be adjusted using the light intensity control knob or ND filters, the above phenomena may be attenuated by adjusting the brightness so that the exposure time exceeds 1/50 sec. For details on the microscope models using AC-driven illumination, contact Olympus.

- 5. Combinations of this product and non-Olympus microscopes have not been evaluated extensively. Non-Olympus microscopes and commercially available C-mount lenses can be used provided that they match a CCD with a size of no less than 1/1.8 inch and the lens projection length from the C-mount body attaching section is no more than 4.5 mm. However, problems due to optical adaptability, such as shading, may be observed.
- 6. When the specimen has a low contrast (near transparent) or high reflectance (mirror status) and the aperture iris diaphragm is stopped down near the smallest aperture, spot flare may be noticeable.
- 7. When the edge of a non-transmitting object is observed under the STM6 (small measuring microscope) transmitted illumination, flare may be noticeable due to the difference in brightness between the transmitted sections (over-exposure) and non-transmitting sections (under-exposure). To reduce the flare, set a lower exposure using the exposure correction function or setting the exposure manually.

- 8. When a low-power objective (below 4X) is used, the peripheral part of the field of view may be obscured. In this case, use an ultralow-magnification condenser (U-ULC-2).
- 9. When the U-CFU (real time confocal unit) is used, it is required to set the exposure to a longer period than 1/30 sec. using the manual exposure mode and control the brightness by engaging or disengaging ND filters.
- 10. When the specimen has large difference in brightness, particularly when the bright part of the specimen comes on the upper part of the image, red and horizontal flare may be observed. It is noticeable when the AS is being closed. The flare will get unnoticeable when the AS is being opened, though the flare may not be completely removed.
- 11. When a specimen with high reflectivity is observed with reflected light brightfield observation through the beam splitter of the eyepiece/camera light path of a trinocular tube in combination with the U-TV0.5XC camera adapter, the image in the area outside the CCD's effective image pickup area may be observed as vague ghosts in the peripheral area of the visual field of eyepiece.
- 12. Flare may be produced during reflected light darkfield observation under overexposure To reduce the flare, use the exposure correction function or reduce the exposure with manual exposure control.
- 13. During image acquisition with pixel shifting (4800 x 3600 or 2400 x 1800 pixels, 3CCD mode), the image may be disturbed if the specimen is moved.
- 14. If the camera or microscope is vibrated during image acquisition with pixel shifting (4800 x 3600 or 2400 x 1800 pixels, 3CCD mode), the image will be disturbed. There are several causes for the vibration which are, the operation of keyboard/mouse on the same table where microscope equipped with the camera is placed, vibration from the instrument erquipped with air cooling fan, etc.

#### Operating Environment

Temperature: 10 to 35°C.

Humidity: 30% to 80% (without condensation).

See page 41 for details.

#### Recommended Monitor Specifications

- A monitor with the 1280 x 1024 or larger full-color display capability.
- An Adobe RGB compatible monitor, provided that the camera head is used in the Adobe RGB mode.

Recommended PC Specifications - Desktop PC -

#### 1. PC requirements

|                | PC/AT compatible                                                                                                    |
|----------------|----------------------------------------------------------------------------------------------------|
| CPU            | Intel® Core i5, Intel® Core i7, Intel® Xeon, (or equivalent)                                                                                                |
| RAM            | 4 GB or more (8 GB recommended for high speed image acquisition)                                                                                            |
| HDD            | Free space 1 GB or more (at the time of installation)                                                                                                    |
| Graphic        | 1280 x 1024 (min. 1024 x 768) monitor resolution with 32 bit video card with separate graphics memory (no integrated graphics processor with shared memory) |
| Extension slot | PCI Express Rev. 1.0a or later.<br>Half-size or low-profile PCIe board compatible (106.7 mm x 174.6 mm)                                                     |

| OS    | Microsoft® Windows® 8.1 Professional (64-bit) Microsoft® Windows® 8 Professional (64-bit) Microsoft® Windows® 7 Ultimate / Professional SP1 (64-bit) Microsoft® Windows® 7 Ultimate / Professional (64-bit) Language: English or Japanese |
|-------|----------------------------------------------------------------------------------------------------|
| Power | 250 W or more  * There needs to be the FDD power cable, HDD(4-pin) power cable or SATA power cable which is not occupied.                                                                                                    |

<sup>\*</sup> Please use computers that conform to the regulations for your region.

#### 2. CPU

We do not guarantee performance if the PC uses a CPU other than or incompatible with Core series or uses a non-Intel chipset.

#### 3. HDD free space

The HDD free space (the value 1GB or more in Page 9) is the space that does not cause a special problem when the system is installed or run. The space required for saving an image file in the HDD is slightly more than 5.6 MB with a 1600 x 1200-pixel (24-bit) non-compressed image and slightly more than 50 MB with a 4800 x 3600-pixel (24-bit) non-compressed image. In consequence, the HDD should also provide a considerably large space for saving these image files.

When saving movies in the HDD stack, the space required for saving a movie is about 80 MB (max.) per second. The movie recording time is limited according to the HDD free space.

#### 4. RAM

If a RAM other than a PC2700 or greater, dual-channel RAM is used, the full-size live frame rate may drop.

#### 5. Monitor

Us an Adobe RGB compatible monitor when using the camera head in the Adobe RGB mode.

Optimum color reproduction is not available if the sRGB/Adobe RGB setting of the camera head does not match the setting of the monitor.

#### 6. Sequential connection of PCIe units

Up to two PCle units including the DP73 and a PCl interface board of the DP72/DP71/DP70/DP30BW or FV1000 (FV10-ASW-V1.5 or later) can be connected in series. Series connection of the FV300/FV500 is not possible. However, their simultaneous operation is not available so it is required to select either PCl interface operation.

#### 7. Power supply

The PCIe interface board should be powered by connecting the FDD power supply connector from the ATX power supply in the PC.

If your PC does not have an available FDD power cable or the FDD power cable is too short, use the provided HDD(4-pin) to FDD power conversion cable for the power supply.

And if your PC does not have an available HDD power cable (4-pin), use the provided SATA-to-HDD(4-pin) power conversion adapter and HDD(4-pin)-to-FDD power conversion cable for the power supply.

Recommended PC Specifications - Laptop PC -

#### 1. PC requirements

|           | PC/AT compatible                                                                                                    |  |
|-----------|----------------------------------------------------------------------------------------------------|--|
| CPU       | Intel® Core i5, Intel® Core i7, Intel® Xeon, (or equivalent)                                                                                                    |  |
| RAM       | 4 GB or more (8 GB recommended for high speed image acquisition)                                                                                                    |  |
| HDD       | Free space 1GB or more (at the time of installation)                                                                                                    |  |
| Graphic   | On-board graphic with 1280 x 1024 or more and 32-bit color capability.                                                                                                    |  |
| Card slot | ExpressCard/34 or ExpressCard/54                                                                                                    |  |
| OS        | Microsoft® Windows® 8.1 Professional (64-bit) Microsoft® Windows® 8 Professional (64-bit) Microsoft® Windows® 7 Ultimate / Professional SP1 (64-bit) Microsoft® Windows® 7 Ultimate / Professional (64-bit) Language: English or Japanese |  |

<sup>\*</sup> Please use computers that conform to the regulations for your region.

#### 2. CPU

We do not guarantee performance if the PC uses a CPU other than or incompatible with Core series or uses a non-Intel chipset.

#### 3. HDD free space

The HDD free space (the value 1GB or more in Page 9) is the space that does not cause a special problem when the system is installed or run. The space required for saving an image file in the HDD is slightly more than 5.6 MB with a 1600 x 1200-pixel (24-bit) non-compressed image and slightly more than 50 MB with a 4800 x 3600-pixel (24-bit) non-compressed image. In consequence, the HDD should also provide a considerably large space for saving these image files.

When saving movies in the HDD stack, the space required for saving a movie is about 80 MB (max) per second. The movie recording time is limited according to the HDD free space.

#### 4. RAM

If a RAM other than a PC2700 or greater, dual-channel RAM is used, the full-size live frame rate may drop.

#### 5. Monitor

Us an Adobe RGB compatible monitor when using the camera head in the Adobe RGB mode.

Optimum color reproduction is not available if the sRGB/Adobe RGB setting of the camera head does not match the setting of the monitor.

#### 6. ExpressCard

The ExpressCard tends to slip out easily from the PC. Be sure not to disconnect the ExpressCard during operation. For protection from possible damage, do not apply excessive force to the ExpressCard. Insert or remove the Express-Card after the PC is shut down.

# 3

# **Handling Precautions**

- 1. This camera head is a precision instrument. Handle it with care and avoid subjecting it to a sudden or severe impact.
- 2. The image displayed on the monitor may be affected when it is used at a place close to equipment generating strong electromagnetic waves. This is not a malfunction and will not affect the actual image being recorded. To avoid interference during operation, keep the system far from any source of electromagnetic waves.
- 3. As the camera head is heavy, hold it carefully not to drop when mounting or storing.
- 4. Do not use the camera in areas where it may be subjected to direct sunlight, high temperature, humidity, dust, or vibrations. (For the operating environment conditions, see chapter 7, "SPECIFICATIONS" on page 41.)
- 5. Install the PCle extension box on a sturdy, level table or bench.
- 6. Be sure to install the PCle extension box without blocking the opening for ventilation provided on it.
- 7. The camera head needs to be calibrated periodically (approx. every 3 months) for the level variations caused by the influence of cosmic rays. For the calibration method, refer to the CCD Calibration in the online manual for the cellSens or OLYMPUS Stream software.
- 8. As a countermeasure against PC virus infection, it is recommended to install an anti-virus software on the PC. Operation speeds of the cellSens/OLYMPUS Stream may slow down depending on the anti-virus software.
- 9. For operating the PC, refer to the instruction manual of the PC in use. Pay attention to the precautions and warnings, etc. in the manual.
- 10. If cables are connected incorrectly, the product may malfunction. Be sure that every unit is connected correctly before operating the product.

# 4

## Maintenance and Storage

- 1. Do not leave stains or fingerprints on the lenses and filters. Blow away dust with a commercially available blower and gently wipe the lens or filter with a piece of cleaning paper (or clean gauze).
  - For wiping fingerprints and oil stains, use a piece of cleaning paper moistened with commercially available absolute alcohol.

#### CAUTION

Since the absolute alcohol is highly flammable, it must be handled carefully. Be sure to keep it away from open flames or potential sources of electrical sparks --- for example, electrical equipment that is being switched on or off, which could cause ignition of a fire. Also remember to always use absolute alcohol only in a well-ventilated room.

- 2. Do not use organic solvents, which cause painted and plastic parts to deteriorate. Do not use organic solvents to clean the product components other than the glass components. To clean them, use a lint-free, soft cloth slightly moistened with a diluted neutral detergent.
- 3. Do not disassemble any part of the camera as this could result in malfunction or reduced performance.
- 4. When the camera is removed from microscope for storage, be sure to put the C-mount cap included in the camera, which is necessary to protect the IR cut filter provided inside.
- 5. When the camera is stored, be sure to keep the C-mount portion downward, since it tends to roll over.
- 6. Before disposing of this product, be sure to follow the regulations and rules of your local government.

# SYSTEM CHART

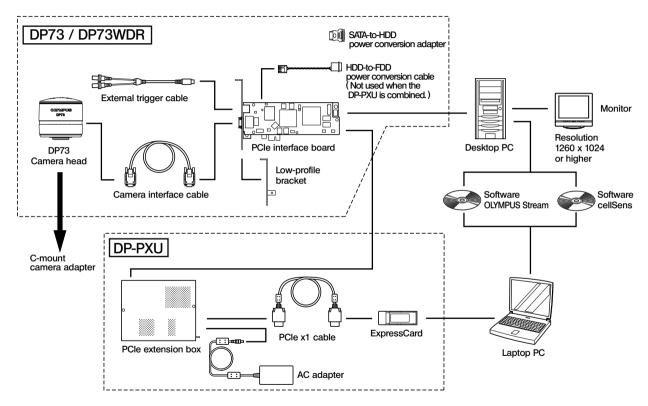

O Consult Olympus for the microscope, camera adapter and DP2-TWAIN to be used together.

# 2 NOMENCLATURE

# 2-1 DP73 / DP73WDR (For Desktop PC)

Camera Head

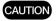

Any equipment connected to the camera head should be an Olympus-designated product or a product in compliance with the requirements of IEC60950 or CISPR22/24.

If equipment other than these products is connected, Olympus cannot guarantee any performance of the camera.

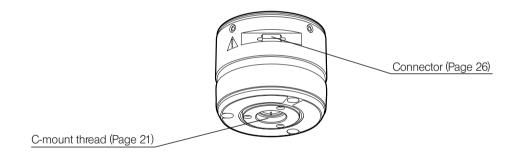

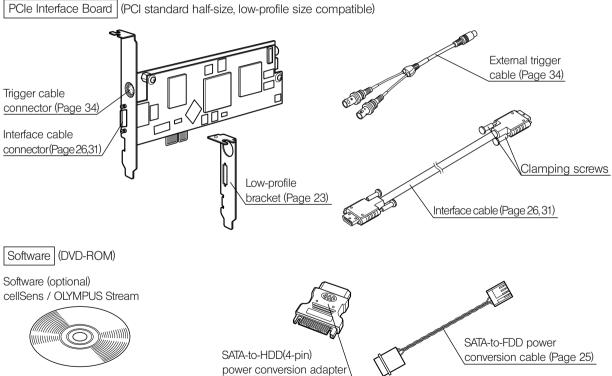

# 2-2 [OPTIONAL] DP-PXU PCIe Extension Unit (For Laptop PC)

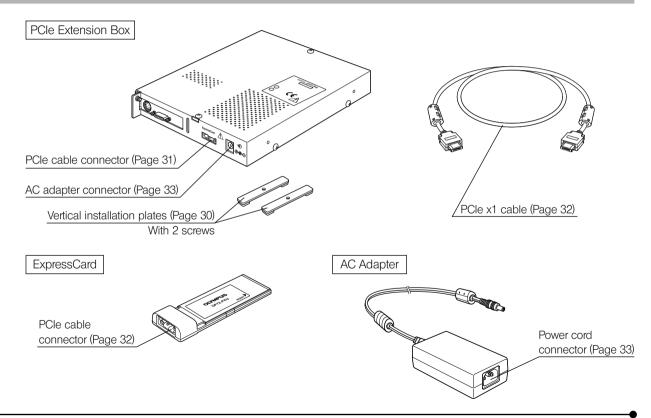

# 3-1 Installing the Camera Head

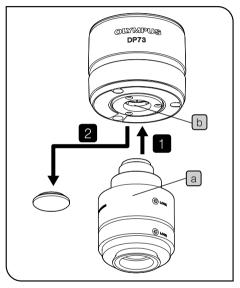

#### CAUTION

- The C-mount thread has a sharp edge that should not be touched.
- The camera head and camera adapter are precision modules.
   Be careful not to drop them during attaching or detaching.
- The following procedure deals with the case using the U-TV1XC C-mount camera adapter.
- 1 Remove the C-mount lens cap.
- 2 Screw in the U-TV1XC C-mount camera adapter a into the mount thread b at the bottom of the camera head.
- 3 Attach the C-mount camera adapter to the camera port of the microscope
  - If the camera is attached in a wrong direction, the direction of the image observed through the eyepiece does not match with the direction of the image through the camera. After the camera is installed, compare the image observed through the eyepiece to the live image acquired by the camera, and rotate the <u>camera adapter</u> to match these images.

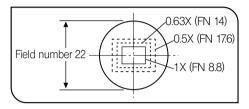

- If the acquired field is as shown in left figure, use a camera adapter having magnification of 0.5X to 1X. (If a 0.35X camera adapter is used, the peripheral part of the image will be obscured.)
  If a C-mount camera adapter from other manufacturer than Olympus is used, the optical performance of the system may not be manifested fully.
- The view field range illustrated in left figure is a guide. Check the actual view field range by observing the specimen equipped with a scaling function, etc. before use.

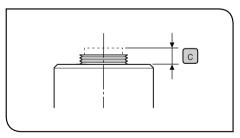

CAUTION

- Be careful in using other manufacturer's C-mount camera adapter or C-mount lens having a thread length c over 4.5 mm. Otherwise, the threaded section will hit the inside of the camera head and cause damage to it.
- Be sure to adjust the parfocality between the C-mount camera adapter and the eyepieces. Otherwise, the image through the camera and the image through the eyepieces are not parfocal.
   For the parfocality adjustment method, refer to the instruction manual for the camera adapter in use.

# 3-2-a Installing the PCle Interface Board to Desktop PC (DP73 / DP73WDR)

Please read this section when connecting DP73 to desktop PC. When connecting to laptop PC, refer to "3-2-b Installing the PCle Interface Board to Laptop PC (DP-PXU)" (P. 27).

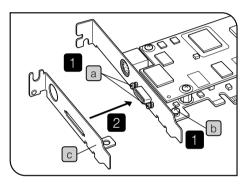

# 1 Installing the Low-Profile Bracket

If the desktop PC's extension slot is the low-profile specifications, it is required to replace the existing bracket with the low-profile bracket.

- Prepare flat-blade and Phillips screwdrivers and remove the " " screws a and the " + " screw b.
- 2 Replace the existing bracket with the low-profile bracket c and attach screws a b.

CAUTION

Do not provide excessive force when tightening the screws of PCle interface boad, since they may be damaged if tightened excessively.

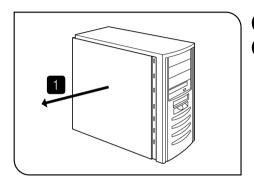

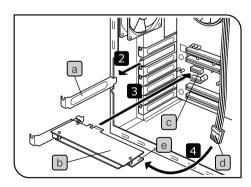

# 2 Installing the PCle Interface Board

CAUTION

- Before installing the PCle interface board in the PC, be sure to read the instruction manual for the PC in order not to damage it.
- Be sure to turn off the PC and peripherals and unplug their power cords before installing the PCle interface board.
- To avoid damage due to static electricity, touch an unpainted metallic surface of the PC with your hand to discharge the static electricity before installation.
- The SATA-to-HDD(4-pin) power conversion adapter is sensitive to excessive force. Please handle it with care.
- · Be careful not to cut your fingers at sharp parts within the PC.
- 1 Open the housing of the desktop PC.
  - For removing the cover, refer to the Instruction Manual of the PC.
- 2 Remove the slot cover a of an unused PCle slot on the motherboard.
- Insert the PCle interface board b to the connector of the desktop PC carefully without touching the board surface directly by hand.
- Connect the FDD power cable d from the PC's power supply to the power connector on the PCle interface board b.

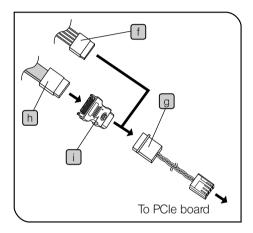

#### When the FDD power cable is not available (or if it does not reach)

- ① Connect the HDD (4 pin)-FDD power conversion cable ② to the HDD power cable (4 pin) f of the PC.
- ② Insert the cable described in ① to the power connector e on the PCle I/F board b.

#### When both FDD power cable and HDD power cable are not available

- ① Connect the SATA-HDD (4 pin) power conversion adapter i provided with this product to the SATA power cable h of the PC.
- ② Connect the HDD (4 pin)-FDD power conversion cable ③ to the cable described in ①.
- ③ Insert the cable described in ② to the power connector e on the PCle I/F board b.
- Be sure to insert the cable connector firmly as far as it will go.
- 5 Close the housing of the desktop PC.

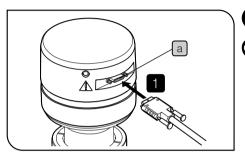

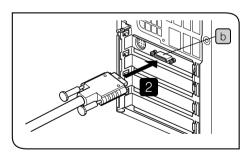

# 3 Connecting the Interface Cable

CAUTION

- The cords and cables are vulnerable to bend or twist. Do not apply excessive force to them.
- Be sure to switch off the PC before proceeding to the connections.
- · Always use the cables designated by Olympus.
- When connecting the cable, insert the connector plug in the proper direction.
- Keep the cables well away from the equipments generating high heats, such as the lamp housing of microscope.

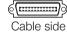

side Camera head/

PC/

PCIe Extension Box side

- Insert the connector of the interface cable all the way into the connector
  a of the camera head and secure the clamping screws on both sides
  of the connector, and check that the interface cable will not slip out.
- 2 Insert the connector of the interface cable all the way into the connector b of the desktop PC and secure the clamping screws on both sides of the connector, and check that the interface cable will not slip out.

# 3-2-b Installing the PCle Interface Board to Laptop PC (DP-PXU)

Please read this section when connecting DP73 to laptop PC. When connecting to desktop PC, refer to "3-2-b Installing the PCIe Interface Board to Desktop PC (DP73 / DP73WDR)" (P. 23).

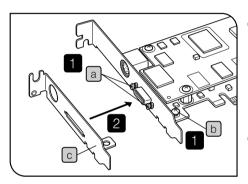

# 1 Installing the Low-Profile Bracket

- Prepare flat-blade and Phillips screwdrivers and remove the " " screws a and the " + " screw b.
- 2 Replace the existing bracket with the low-profile bracket c and attach screws a b.

## CAUTION

Do not provide excessive force when tightening the screws of PCle interface boad, since they may be damaged if tightened excessively.

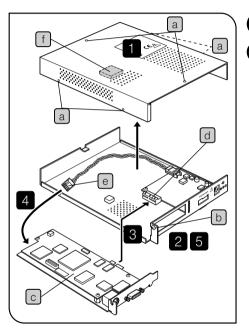

# 2 Installing the PCle Interface Board

CAUTION Be careful not to cut your fingers at sharp parts within the PCle extension box.

- 1 Using a Phillips screwdriver, remove the six screws a of the top cover of the extension box and then remove the cover.
- 2 Remove the bracket clamping screw b.
- Insert the PCle interface board c with low-profile bracket to the connector d of the PCle extension box.
  - © For installing the low-profile bracket, refer to page 27.
- 4 Connect the connector e to the PCle interface board.
- 5 Attach the clamping screw b removed above.

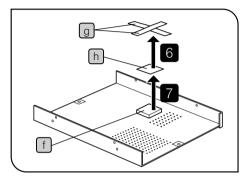

- 6 A thermal conduction sheet f is attached on the back of the top cover. Remove the tapes g.
- Remove the protective sheet (transparent) h.
- Remove tapes and protective sheet (transparent) carefully not to move the thermal conduction sheet.
- Be sure to remove tapes and protection sheets (transparent).
- Place the top cover in the original position and attach the clamping screws a.

CAUTION

If the heat conduction sheet is not used properly, the PCle interface board may be heated and could cause burns and damages.

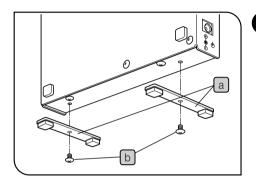

# 3 Installing the PCle Extension Box

The PCle extension box can be installed either horizontally or vertically.

#### Horizontal Installation

Place the PCle extension box on the desktop so that the surface with rubber feet faces down.

Attach the rubber feet to the bottom panel of the PCle extension box for horizontally installation

#### Vertical Installation

Attach the provided plates a to the side panel of the extension box using provided screws b.

O Always use the provided plates for vertical installation

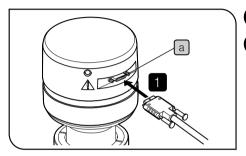

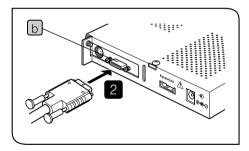

# Connecting the Interface Cable

CAUTION

- The cords and cables are vulnerable to bend or twist. Do not apply excessive force to them.
- Be sure to switch off the PC before proceeding to the connections.
- · Always use the cables designated by Olympus.
- · When connecting the cable, insert the connector plug in the proper direction.
- · Keep the cables well away from the equipments generating high heats, such as the lamp housing of microscope.

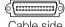

 $\circ$ 

Cable side

Camera head/ PC/

PCIe Extension Box side

- Insert the connector of the interface cable all the way into the connector a of the camera head, secure the clamping screws on both sides of the connector, and check that the interface cable will not slip out.
  - Insert the connector of the interface cable all the way into the connector (b) of the PCle Extension Box, secure the clamping screws on both sides of the connector, and check that the interface cable will not slip out.

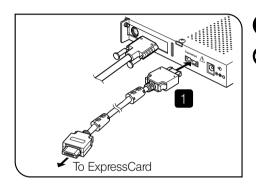

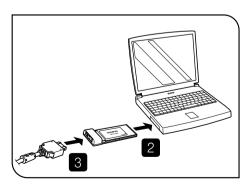

# 5 Connecting the PCle x1 cable

CAUTION

- · Insert the cable connectors all the way.
- Do not remove the ExpressCard during operation of the laptop PC.
- Do not put an unnecessary load on the ExpressCard, such as an unreasonable force.
- 1 Check the orientation of the connector of the PCle x1 cable and insert it into the connector on the PCle extension box.
- Insert the ExpressCard all the way into the card insertion slot\* of the laptop PC.
  - \* ExpressCard/34 slot:

    Hold the card with the surface marked "INSERT" facing up and insert.

ExpressCard/54 slot:

- Hold the card with the surface marked "INSERT" facing up and insert it along the left edge of the slot.
- For the position to insert the slot or the procedure to insert the Express-Card, refer to the Instruction Manual of the Laptop PC in use.
- 3 Check the direction of the PClex1 cable and insert it to the ExpressCard.

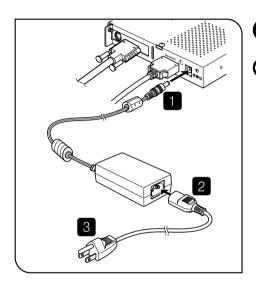

### 6 Connecting the AC Adapter

#### CAUTION

- · Insert the cable and power cord connectors all the way.
- Always use the power cord provided by Olympus. If no power cord is provided with the camera head, please select the proper power cord by referring to chapter "PROPER SELECTION OF THE POWER SUPPLY CORD" at the end of this instruction manual.
- If the equipment is not grounded/earthed, Olympus can no longer warrant the electrical safety performance of the equipment.
- Insert the connector of the AC adapter into the connector on the PCle extension box.
- 2 Insert the connector of the power cord to the connector on the AC adapter.
- 3 Insert the power cord plug into the power outlet.

### 3-3 Connecting the External Trigger Cable

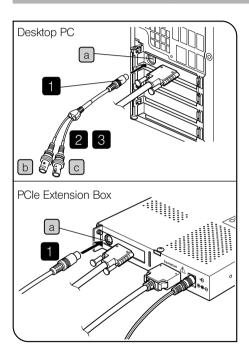

- Please read this section only when you use the external trigger function. If you will not use the external trigger function, it is not necessary to connect the external trigger cable. For the external trigger function, refer to "6. EXTERNAL TRIGGERING" (P. 39).
- Insert the connector of the external trigger cable to the connector a on the PCIe interface board in the desktop PC or the PCIe extension box.
- When using the trigger input, connect the red cable (marked "I") be to the BNC connector
- When using the trigger output, connect the white cable (marked "O") to the BNC connector.

CAUTION The external triggering is available only when the cellSens / OLYMPUS Stream software is run.

# 4 SOFTWARE INSTALLATION

#### Software cellSens / OLYMPUS Stream

Install the software cellSens / OLYMPUS Stream by referring to the cellSens / OLYMPUS Stream instruction manual.

#### Image acquisition software DP2-TWAIN

When you want to use the Image acquisition software DP2-TWAIN, consult Olympus.

#### Before Installation

- Quit all running applications before installing cellSens or OLYMPUS Stream.
- The software cannot be installed unless the user account is registered as "Computer administrator." If the user account is registered as a "Restricted account," change it to the "Computer administrator" account. (For the user account registration, refer to the instruction manuals for your PC.)

#### Trademark Information

Windows is a registered trademark of Microsoft Corporation.

All other brand and product names are trademarks or registered trademarks of their respective owners.

#### Selection of the devices for DP-PC-S/DP-PC and DP-PCWDR

Refer to the following windows at the selection of devices in the cellSens / OLYMPUS Stream. Device list is displayed at a time of first start up of the software. Device list can be also displayed by clicking the tabs of [Acquire], [Devices] and then [Device list] on the Menu bar.

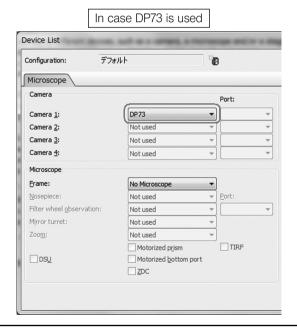

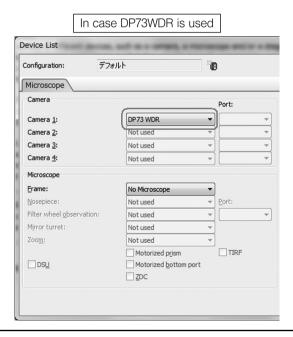

For the details, refer to the Instruction Manual or Help of Software you will use.

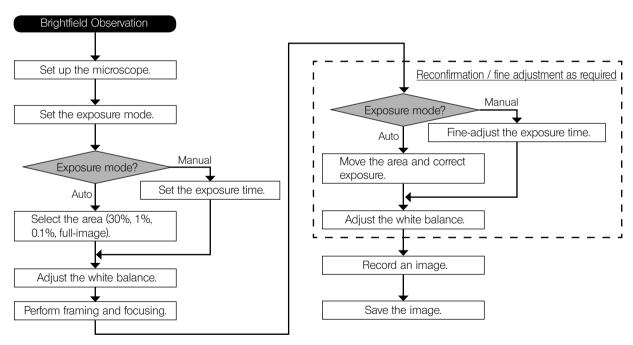

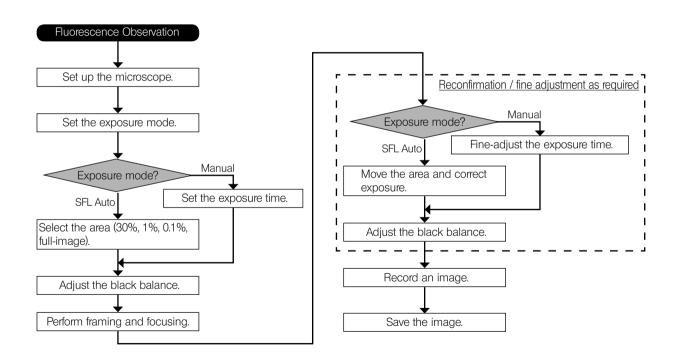

When the cellSens / OLYMPUS Stream software is used, the DP73 can record still images or control a commercially available shutter based on an external trigger signal.

#### Trigger Input

- The trigger input from external equipment can be used to start still image acquisition using the cellSens / OLYM-PUS Stream.
- The trigger input is detected at the edge and the cellSens / OLYMPUS Stream starts to acquire the images based on the preset exposure time. The positive and negative logics can be switched with the cellSens / OLYMPUS Stream.
- The exposure is started within 100 µsec after the trigger input.
- The trigger input is a TTL compatible signal.

VIH: 2.0 V (min.). VIL: 0.8 V (max.).

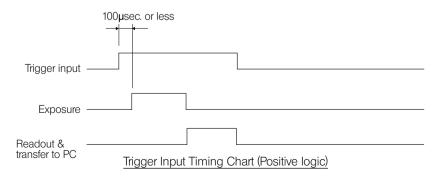

#### Trigger Output

- The trigger output can be used to control a commercially available shutter.
- The positive and negative logics of the trigger output can be switched with the cellSens / OLYMPUS Stream.
- The trigger output is interlocked with the shutter release/close operations of the cellSens / OLYMPUS Stream.
- The external trigger signal is output by starting still image acquisition when the shutter is closed.
- The time lag from the trigger output to the start of exposure can be set between 0 and 2 sec. on the cellSens / OLYMPUS Stream.
- The trigger output is a TTL compatible signal.

VOH: 2.4 V (min.). VOL: 0.4 V (max.).

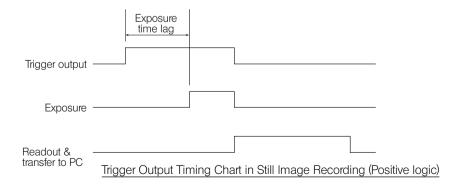

# SPECIFICATIONS

#### **DP73 Specifications**

- \* These items can be set from the cellSens / OLYMPUS Stream.
- \*\* The values of these items are variable depending on the exposure time setting and the PC operating situations.

| Item                 | Specifications                                                                                                    |
|----------------------|----------------------------------------------------------------------------------------------------|
| Camera system        | Single-CCD color camera Pixel shifting type                                                                                                    |
| Image pickup device  | 1/1.8-inch color CCD Total pixels: 2.1 million pixels Effective pixels: 2.01 million pixels Pixel pitch: 4.40 µm (H) x 4.40 µm (V) Scanning method: progressive scanning                                                                                                    |
| Cooling              | Peltier cooling Natural air cooling CCD temperature: room temperature - 10°C (max.)                                                                                                    |
| Recorded image sizes | 4800 x 3600 (pixel shifting, 3CCD mode*) 2400 x 1800 (pixel shifting, 3CCD mode*) 1600 x 1200 (1 x 1, 3CCD mode)* 800 x 600 (1 x 1) 800 x 600 (2 x 2) * 3CCD mode is an application of the pixel shift function, which is the mode to acquire the image with RGB color in every pixel. |
| Camera mount         | C-mount                                                                                                    |

| lt                | em                  | Specifications                                                                        |
|-------------------|---------------------|---------------------------------------------------------------------------------------|
| ISO speed         |                     | ISO 100/200/400/800/1600 equivalent                                                   |
| A/D               |                     | 14 bits                                                                               |
| Exposure control  | Exposure modes      | Auto<br>SFL Auto<br>Manual                                                            |
|                   | AE lock             | Available                                                                             |
|                   | Exposure correction | Correction range: ±2.0 EV. Step: 1/3 EV                                               |
|                   | Metering area       | Full image 30% 1% 0.1% The metering area is freely movable.                           |
| Exposure time     |                     | 1/44000 to 60 sec                                                                     |
| Binning           |                     | 2 x 2                                                                                 |
| Live frame rate** |                     | 1600 x 1200 (1 x 1): 15 fps<br>800 x 600 (1 x 1): 15 fps<br>800 x 600 (2 x 2): 27 fps |
| Color modes       |                     | Color standard gray scale custom gray scale                                           |

| Ite                      | m                  | Specifications                                                                                                    |
|--------------------------|--------------------|----------------------------------------------------------------------------------------------------|
| External triggering*     |                    | Input: Random trigger input (Edge trigger mode) Output: Trigger output With exposure time lag (0 to 2 sec. in 10 msec. steps) TTL compatible |
| Image accumulation*      | Modes              | Integral, averaging                                                                                                    |
|                          | Accumulation count | 64 frames (max)                                                                                                    |
| White balance modes      |                    | Area-specified auto Manual                                                                                                    |
| Black balance modes      |                    | Area-specified auto Manual                                                                                                    |
| Contrast modes           |                    | Low Standard High Linear                                                                                                    |
| Sharpness filter         |                    | Low<br>Standard<br>High                                                                                                    |
| Wide dynamic range c     | orrection          | Available (only with the DP-PCWDR)                                                                                                    |
| Pixel shift bleaching co | orrection          | Available                                                                                                    |
| Color space*             |                    | sRGB<br>Adobe RGB                                                                                                    |

| Ite                   | em                   | Specifications                                                                                                    |
|-----------------------|----------------------|----------------------------------------------------------------------------------------------------|
| Focus indicator       |                      | Contrast bar<br>Line profile                                                                                                    |
| Interval recording*   |                      | Interval: 1 sec. to 24 h.59 m.59 sec<br>Number of shootable frames: 3000                                                                                                    |
| Image file formats    |                      | Dependent on the application software                                                                                                    |
| Preview quality modes | 3                    | Standard / Medium / High                                                                                                    |
| PC interface          |                      | PCI Express Rev. 1.0a or later <pre> ⟨Desktop PC⟩ Compatible with half-size or low-profile size ⟨Laptop PC⟩ ExpressCard/34 (also usable for ExpressCard/54)</pre>                                                                                               |
| Compatible OS         |                      | RAM: 4 GB or more OS: Microsoft® Windows® 8.1 Professional (64-bit) Microsoft® Windows® 8 Professional (64-bit) Microsoft® Windows® 7 Ultimate / Professional SP1 (64-bit) Microsoft® Windows® 7 Ultimate / Professional (64-bit) Language: English or Japanese |
| Rating                | Camera head          | 6 V / 1 A , 3.6 V / 1.2 A<br>16 V / 0.3 A , -8 V / 0.4 A                                                                                                    |
|                       | PCle interface board | 3.3 V / 2.2 A, 5.0 V / 1.2 A, 12.0 V / 0.5 A                                                                                                    |
|                       | PCle extention box   | Output: 12 V / 3 A<br>Input: 100 V - 240 V ~ 50 / 60 Hz 2 A                                                                                                    |

| Iter                  | m                      | Specifications                                                                                                    |
|-----------------------|------------------------|----------------------------------------------------------------------------------------------------|
| Dimensions & weight   | (DP73)                 |                                                                                                    |
|                       | Camera head            | 85.4(\$\phi\$) x 77.6(H) mm (excluding projections), approx. 900 grams                                                                                                    |
|                       | PCle interface board   | 181(W) x 121(D) x 21.6(H) mm (excluding projections), approx. 200 grams                                                                                                    |
|                       | Interface cable        | Approx. 2.8 meters                                                                                                    |
|                       | External trigger cable | Approx. 0.2 meter                                                                                                    |
|                       | ⟨ PCle Extension Unit  | >                                                                                                    |
|                       | PCle extension box     | 203(W) x 165(D) x 28(H) mm (excluding projections), approx. 720 grams                                                                                                    |
|                       | ExpressCard            | 100(W) x 34(D) x 11(H) mm (excluding projections), approx. 25 grams                                                                                                    |
|                       | AC adapter             | 61(W) x 133(D) x 41(H) mm (excluding projections), approx. 480 grams<br>Cord length: Approx. 2.0 meter<br>100-240 V 2 A 50/60 Hz                                                                                                    |
|                       | PCle x1 cable          | Approx. 1.7 meter                                                                                                    |
| Storage environment   |                        | -20 to 60 °C<br>10% to 90% (without condensation)                                                                                                    |
| Operating environment |                        | <ul> <li>Indoor use.</li> <li>Altitude: max. 2000 meters</li> <li>Ambient temperature: 10° to 35 °C (50 to 95 °F)</li> <li>Relative humidity: 30% to 80% (without condensation)</li> <li>Supply voltage fluctuations; ±10%.</li> <li>Pollution degree: 2 (in accordance with IEC60664-1)</li> <li>Installation/Overvoltage category: II (in accordance with IEC60664-1)</li> </ul> |

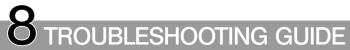

Under certain conditions, the performance of the camera may be adversely affected by factors other than defects. If problems occur, please review the following list and take remedial action as needed. If you cannot solve the problem after checking the entire list, please contact Olympus for assistance.

| Problem                         | Cause                                                                                                    | Remedy                                                                                                    | Page               |
|---------------------------------|----------------------------------------------------------------------------------------------------|----------------------------------------------------------------------------------------------------|--------------------|
| The software will not start up. | The camera and PC are connected improperly.                                                                                                    | Connect the camera head and PC properly.                                                                           | 26, 31             |
|                                 | The PCle interface board is installed improperly.                                                                                                    | Install the PCIe interface board properly.                                                                         | 24, 28             |
|                                 | The software is installed improperly.                                                                                                    | Install the software.                                                                                              | 35                 |
| Live image is not displayed.    | The camera and PC are connected improperly.                                                                                                    | Connect the camera head and PC properly.                                                                           | 26, 31             |
|                                 | The microscope illumination is off. The microscope is not set to the camera light path. The illumination or specimen focusing is adjusted improperly. | Turn on the microscope illumination, adjust the lighting and focusing correctly, and select the camera light path. | -                  |
|                                 | The ISO speed or exposure time is set improperly.                                                                                                    | Set the ISO speed, exposure mode, exposure time and level properly.                                                | (Online<br>manual) |

| Problem                          | Cause                                                       | Remedy                                                                                                    | Page               |
|----------------------------------|-------------------------------------------------------------|----------------------------------------------------------------------------------------------------|--------------------|
| Still images cannot be recorded. | The camera and PC are connected improperly.                 | Connect the camera head and PC properly.                                                                                                    | 26, 31             |
|                                  | The cellSens or OLYMPUS Stream is processing recording.     | Wait until the recording processing completes before starting recording of the next image. In certain cases, it may be required to press the Cancel button on the status bar and record the image again. | (Online<br>manual) |
|                                  | The cellSens / OLYMPUS Stream is processing file save, etc. | Wait until the processing completes before starting recording of the next image.                                                                                                    | (Online<br>manual) |
|                                  | The PC memory is insufficient.                              | Exit from other software before retrying recording.                                                                                                    | -                  |

| Problem                | Cause                                                                                                    | Remedy                                                                                    | Page               |
|------------------------|----------------------------------------------------------------------------------------------------|-------------------------------------------------------------------------------------------|--------------------|
| Picture is too bright. | Exposure correction is set in the + direction.                                                                 | Return the exposure correction value to 0 and set the desired exposure correction value.  | (Online<br>manual) |
|                        | The metering area is set to a dark area outside the region of interest.                                        | Move the metering area to the area where you want to obtain optimum exposure.             | (Online<br>manual) |
|                        | AE lock, which was set when the exposure time was longer than the currently required exposure time, is active. | Cancel AE lock                                                                            | (Online<br>manual) |
|                        | The input highlight level adjustment is too low.                                                               | Reset the current level adjustment and adjust the optimum level again.                    | (Online<br>manual) |
|                        | The microscope illumination is too bright.                                                                     | Reduce the microscope illumination intensity or engage an ND filter to reduce brightness. | -                  |

| Problem              | Cause                                                                                                    | Remedy                                                                                                    | Page               |
|----------------------|----------------------------------------------------------------------------------------------------|----------------------------------------------------------------------------------------------------|--------------------|
| Picture is too dark. | Exposure correction is set in the – direction.                                                                  | Return the exposure correction value to 0 and set the desired exposure correction value.                                | (Online<br>manual) |
|                      | The metering area is set to a bright area outside the region of interest.                                       | Move the metering area to the area where you want to obtain optimum exposure.                                           | (Online<br>manual) |
|                      | AE lock, which was set when the exposure time was shorter than the currently required exposure time, is active. | Cancel AE lock.                                                                                                    | (Online<br>manual) |
|                      | The output highlight level adjustment is too low.                                                               | Reset the current level adjustment and adjust the optimum level again.                                                  | (Online<br>manual) |
|                      | The microscope illumination is too dark.                                                                        | Increase the microscope illumina-<br>tion intensity or disengage the<br>existing ND filter to increase bright-<br>ness. | -                  |

| Problem                                | Cause                                                                      | Remedy                                                                                                    | Page               |
|----------------------------------------|----------------------------------------------------------------------------|----------------------------------------------------------------------------------------------------|--------------------|
| The colors in the picture are strange. | The area selected in white balance adjustment was improper.                | Select a white area with the rectangular white balance adjustment area.                                          | (Online<br>manual) |
|                                        | The RGB balance is adjusted improperly in manual white balance adjustment. | Perform manual white balance adjustment to adjust the RGB color balance to obtain optimum colors.                | (Online<br>manual) |
|                                        | The area selected in black balance adjustment was improper.                | Select a black area with the rectangular black balance adjustment area.                                          | (Online<br>manual) |
|                                        | The screen color setting of the PC is incorrect.                           | Set the PC display color to 24-bit color or higher. The recommended setting is 32-bit color.                     | -                  |
|                                        | Color spaces (sRBG/AdobeRGB) of the camera and the monitor are different.  | Set the Color space (sRGB/<br>Adbe RGB) of the camera so that<br>it becomes identical to that of the<br>monitor. | (Online<br>manual) |

| Problem                                              | Cause                                                                                                    | Remedy                                                                                                    | Page |
|------------------------------------------------------|----------------------------------------------------------------------------------------------------|----------------------------------------------------------------------------------------------------|------|
| The picture is not in focus.                         | The specimen is not in focus properly.                                                                       | Adjust the focus correctly with the fine adjustment knob.                                                                                            | _    |
|                                                      | The aperture iris diaphragm of the condenser is open too wide.                                               | Close the aperture iris diaphragm a little.                                                                                                    | -    |
|                                                      | The field iris diaphragm is not set properly.                                                                | Adjust the field iris diaphragm until the image circumscribes the field of view.                                                                     | -    |
|                                                      | Lens components of the microscope are contaminated or the cover glass on the front of the camera is stained. | Clean the objective, camera adapter lens, condenser and/or window lens of the microscope, or clean the cover glass on the bottom of the camera head. | 16   |
|                                                      | The microscope and/or camera are subjected to vibration during recording.                                    | Acquire images in an environment in which the microscope and camera are not vibrated. It is effective to use an anti-vibration bench.                | 9    |
| The 4800 x 3600 and 2400 x 1800 images are not neat. | The camera is subjected to vibration during recording.                                                       | Acquire images in an environment in which the microscope and camera are not vibrated. It is effective to use an anti-vibration bench.                | 9    |

| Problem                                                                                                    | Cause                                                                                                    | Remedy                                                                           | Page               |
|----------------------------------------------------------------------------------------------------|----------------------------------------------------------------------------------------------------|----------------------------------------------------------------------------------|--------------------|
| it is impossible to open the file correctly, by the software other than cellSens/OLYMPUS Stream, in which the image acquired by 12bit color/12bit grey scale is saved. Or, the image in black color is displayed (including the icon on the window). | Effective data is low 12 bits out of 16 bits file format. However, your software does not accept 16 bits format or use high 8 bits for display. | Use cellSens/OLYMPUS Stream to open the file.                                    | -                  |
| The cellSens or OLYMPUS Stream window is not displayed correctly or the menu characters are not                                                                                                    | The resolution setting of the screen is incorrect.                                                                                              | Set the resolution setting at 1280 x 1024 or more in the property of the screen. | -                  |
| displayed correctly.                                                                                                    | The large font has been selected for the font size of the screen.                                                                               | Select a small font in the property of the screen.                               | -                  |
| External trigger signal is not output.                                                                                                    | External triggering is not enabled.                                                                                                    | Enable external triggering on the cellSens / OLYMPUS Stream.                     | (Online<br>manual) |
| Still image cannot be acquired using the external trigger input.                                                                                                    | External triggering is not enabled.                                                                                                    | Enable external triggering on the cellSens / OLYMPUS Stream.                     | (Online<br>manual) |

#### ■ PROPER SELECTION OF THE POWER SUPPLY CORD

If no power supply cord is provided, please select the proper power supply cord for the equipment by referring to "Specifications" and "Certified Cord" below:

CAUTION In case you use a non-approved power supply cord for Olympus products, Olympus can no longer warrant the electrical safety of the equipment.

#### Specifications

| Voltage Rating Current Rating Temperature Rating Length Fittings Configuration | 125 V AC (for 100-120 V AC area) or, 250 V AC (for 220-240 V AC area) 6 A minimum 60 °C minimum 3.05 m maximum Grounding type attachment plug cap. Opposite terminates in molded-on IEC configuration appliance coupling. |
|--------------------------------------------------------------------------------|----------------------------------------------------------------------------------------------------|
|--------------------------------------------------------------------------------|----------------------------------------------------------------------------------------------------|

#### Table 1 Certified Cord

A power supply cord should be certified by one of the agencies listed in Table 1, or comprised of cordage marked with an agency marking per Table 1 or marked per Table 2. The fittings are to be marked with at least one of agencies listed in Table 1. In case you are unable to buy locally the power supply cord which is approved by one of the agencies mentioned in Table 1, please use replacements approved by any other equivalent and authorized agencies in your country.

| Country   | Agency | Certification<br>Mark | Country     | Agency                          | Certification<br>Mark |
|-----------|--------|-----------------------|-------------|---------------------------------|-----------------------|
| Argentina | IRAM   |                       | Italy       | IMQ                             | <b>@</b>              |
| Australia | SAA    | A                     | Japan       | JET, JQA, TÜV,<br>UL Japan/METI | <b>₽</b> \$>,₩        |
| Austria   | ÖVE    | <b>Ø</b> VE           | Netherlands | KEMA                            | KEMA                  |
| Belgium   | CEBEC  |                       | Norway      | NEMKO                           | (N)                   |
| Canada    | CSA    | <b>3</b> .            | Spain       | AEE                             |                       |
| Denmark   | DEMKO  | 0                     | Sweden      | SEMKO                           | S                     |

| Country | Agency | Certification<br>Mark | Country           | Agency      | Certification<br>Mark          |
|---------|--------|-----------------------|-------------------|-------------|--------------------------------|
| Finland | FEI    | F                     | Switzerland       | SEV         | <del>(</del> + <del>(</del> s) |
| France  | UTE    | 1                     | United<br>Kingdom | ASTA<br>BSI | <b>⊕</b> .                     |
| Germany | VDE    | <u> </u>              | U.S.A.            | UL          | (ÚL)                           |
| Ireland | NSAI   | <b>\$</b>             |                   |             |                                |

Table 2 HAR Flexible Cord

APPROVAL ORGANIZATIONS AND CORDAGE HARMONIZATION MARKING METHODS

| Approval Organization                                    | Printed or Embossed Harmoniza-<br>tion Marking (May be located on<br>jacket or insulation of internal |             | Alternative Marking Utilizing Black-Red-Yellow Thread (Length of color section in mm) |     |        |
|----------------------------------------------------------|----------------------------------------------------------------------------------------------------|-------------|---------------------------------------------------------------------------------------|-----|--------|
|                                                          | wiring)                                                                                               |             | Black                                                                                 | Red | Yellow |
| Comite Electrotechnique Belge (CEBEC)                    | CEBEC                                                                                                 | <har></har> | 10                                                                                    | 30  | 10     |
| Verband Deutscher Elektrotechniker (VDE) e.V. Prüstelle  | ⟨VDE⟩                                                                                                 | (HAR)       | 30                                                                                    | 10  | 10     |
| Union Technique de l'Electricite' (UTE)                  | USE                                                                                                   | (HAR)       | 30                                                                                    | 10  | 30     |
| Instituto Italiano del Marchio di<br>Qualita' (IMQ)      | IEMMEQU                                                                                               | (HAR)       | 10                                                                                    | 30  | 50     |
| British Approvals Service for Electric Cables (BASEC)    | BASEC                                                                                                 | (HAR)       | 10                                                                                    | 10  | 30     |
| N.V. KEMA                                                | KEMA-KEUR                                                                                             | (HAR)       | 10                                                                                    | 30  | 30     |
| SEMKO AB Svenska Elektriska<br>Materielkontrollanstalter | SEMKO                                                                                                 | 〈HAR〉       | 10                                                                                    | 10  | 50     |

## MEMO

## MEMO

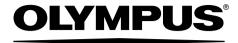

www.olympus-global.com

| ———— Manufactured by ————                                                                               |     |
|----------------------------------------------------------------------------------------------------|-----|
| OLYMPUS CORPORATION Shinjuku Monolith, 2-3-1 Nishi-Shinjuku, Shinjuku-ku, Tokyo 163-0914, Japan         |     |
| Distributed by                                                                                          |     |
| OLYMPUS EUROPA SE & CO. KG<br>Wendenstrasse 14-18, 20097 Hamburg, Germany                               |     |
| OLYMPUS SCIENTIFIC SOLUTIONS AMERICAS O<br>48 Woerd Avenue Waltham, MA 02453, U.S.A.                    | ORF |
| OLYMPUS SINGAPORE PTE LTD 491B River Valley Road, #12-01/04 Valley Point Office Tower, Singapore 248373 |     |
| OLYMPUS AUSTRALIA PTY. LTD. 3 Acacia Place, Notting Hill VIC 3168, Australia                            |     |
| OLYMPUS LATIN AMERICA, INC. 5301 Blue Lagoon Drive, Suite 290 Miami, FL 33126, U.S.A.                   |     |
| <b>OLYMPUS KOREA CO., LTD.</b> 8F Olympus Tower, 446 Bongeunsa-ro, Gangnam-gu, Seoul, 06153 Korea       |     |
|                                                                                                    |     |
|                                                                                                    |     |
|                                                                                                    |     |
|                                                                                                    |     |
|                                                                                                    |     |